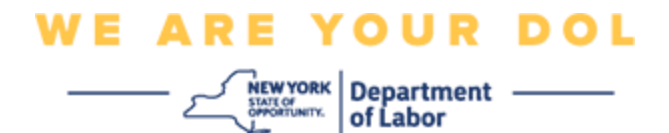

# **Enstriksyon konfigirasyon Multi-**

### **Factor Authentication**

## **(MFA)**

Eta New York te kòmanse itilize Multi-Factor Authentication (MFA) nan kèk nan aplikasyon piblik li yo. MFA se yon fason pou ede asire sekirite kont ou. Sa mande pou yon dezyèm faktè anplis yon modpas pou pwouve ou se moun ou di ou ye a. Si w ap itilize yon aplikasyon ki pwoteje MFA, menm si yon moun ta devine oswa vòlè modpas ou, li toujou pa ta kapab konekte san dezyèm faktè w la. Piske yon modpas se yon bagay ou konnen, dezyèm faktè a se yon bagay ou ye (an jeneral se yon aparèy byometrik ki li l) oswa yon bagay ou genyen.

**Konsèy:** Li rekòmande pou w mete plis pase yon metòd Multi-Factor Authentication.

**Konsèy:** Si w pral konfigire yon metòd otantifikasyon miltifaktè ki sèvi ak yon aplikasyon telefòn (Okta Verify oswa Google Authenticator), telechaje aplikasyon an anvan ou klike sou bouton konfigirasyon "Set up multifactor authentication" nan paj navigatè a. De (2) metòd otantifikasyon miltifaktè ki itilize aplikasyon yo se Okta Verify ak Google Authenticator. Pou telechaje aplikasyon w lan kounye a, klike isit la pou [android](#page-5-0) epi [isit la pou aparèy Apple.](#page-5-1)

# **REMAK: Tout eskrinchòt yo soti nan yon ekran òdinatè sof si yo mande fè l ak yon telefòn selilè.**

#### <span id="page-0-0"></span>**Endèks**

**Konfigire [Google Authenticator O](#page-1-0)tantifikasyon plizyè eta**

**[Telechaje Google Authenticator la a p](#page-5-0)ou Android**

**[Telechaje Google Authenticator pou aparèy Apple](#page-5-1)**

**[Sèvi ak aplikayon an](#page-7-0)**

**[Enstriksyon sou kijan pou w antre nan yon kle konfigirasyon](#page-13-0)**

**[Enstriksyon pou eskane yon kòd QR](#page-9-0)**

**[Mesaj erè w ka jwenn yo](#page-19-0)**

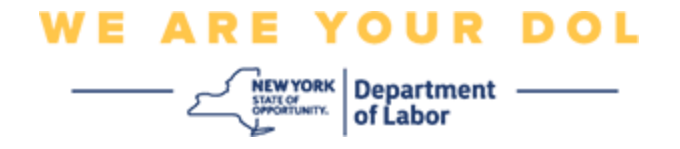

### <span id="page-1-0"></span>**Konfigirasyon Google Authenticator Multifactor Authentication**

Si w poko enskri nan MFA, y ap mande w pou w enskri apre w fin antre nan Sèvis travay an liy epi klike sou bouton aplikasyon "Sèvis Chomaj".

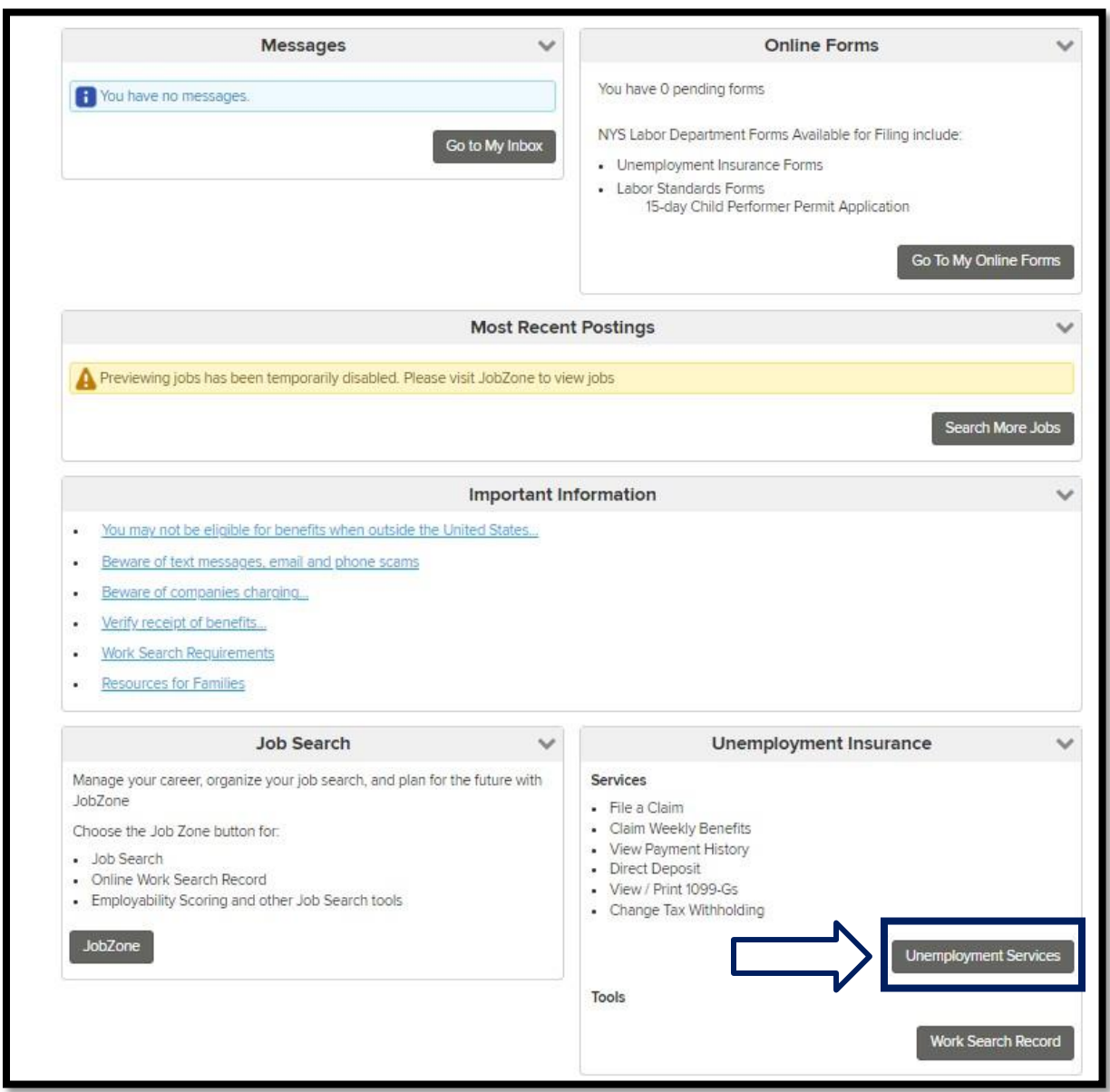

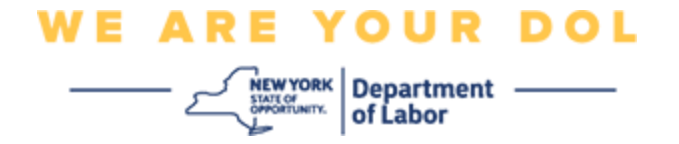

Sou ekran òdinatè w lan, w ap wè yon ekran ki mande w pou w konfigire Multifactor Authentication.

- 1. Sou esmatfòn ou, telechaje aplikasyon Google Authenticator.
- 2. Sou ekran òdinatè w lan, klike sou Setup anba Google Authenticator pou kòmanse pwosesis konfigirasyon an.

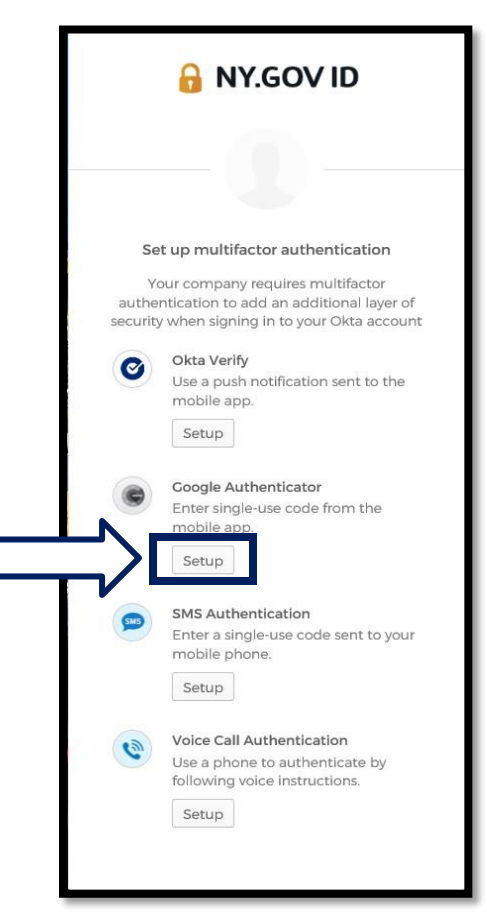

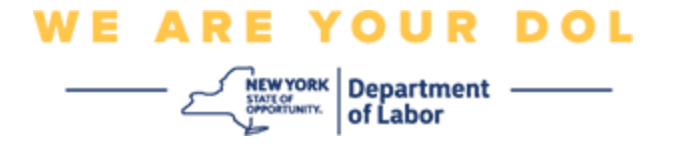

3. Yon nouvo ekran ap ouvri sou ekran òdinatè w lan. Chwazi swa iPhone oswa Android selon aparèy ou an. Si w gen yon tablèt Apple, chwazi iPhone.

**Si w gen yon android, ou pral wè sa a:**

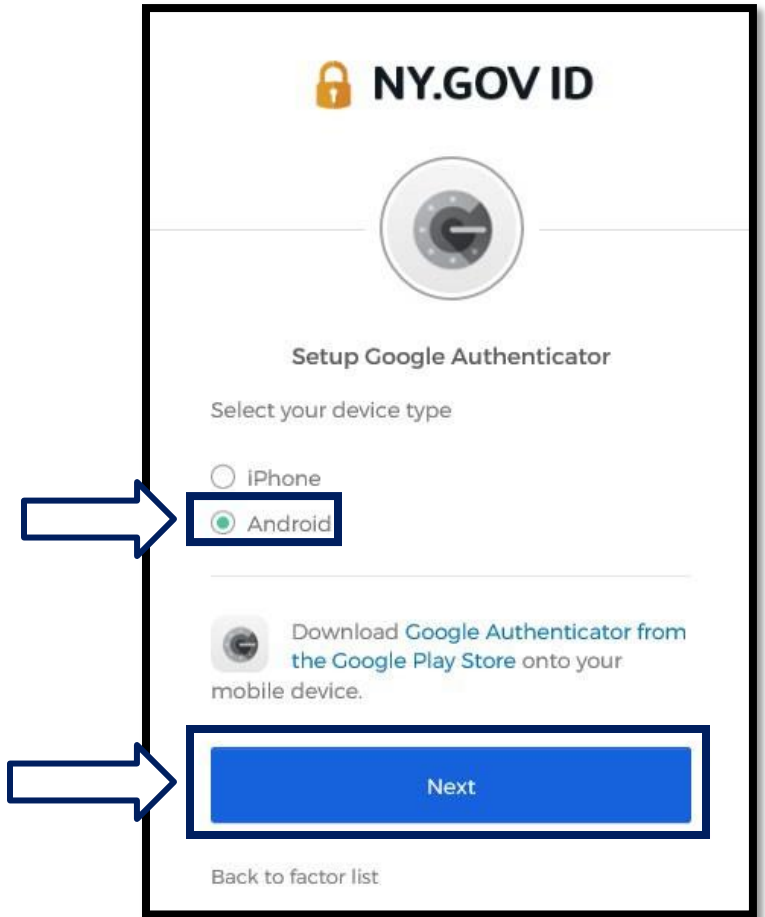

Ou pral resevwa enstriksyon pou w telechaje aplikasyon Google Authenticator nan Google Play Store. Si w poko fè sa, ou ta dwe telechaje aplikasyon sa a kounye a.

**[Klike la a pou jwenn enstriksyon sou fason pou telechaje Google](#page-5-0)  [Authenticator App la sou](#page-5-0) [aparèy android ou a.](#page-5-0)**

4. Klike sou bouton Suivan an.

**[Klike la a pou kontinye.](#page-7-1)**

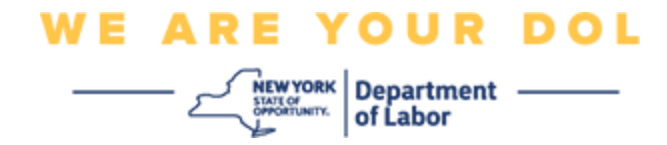

**Si w chwazi iPhone, w ap wè sa:**

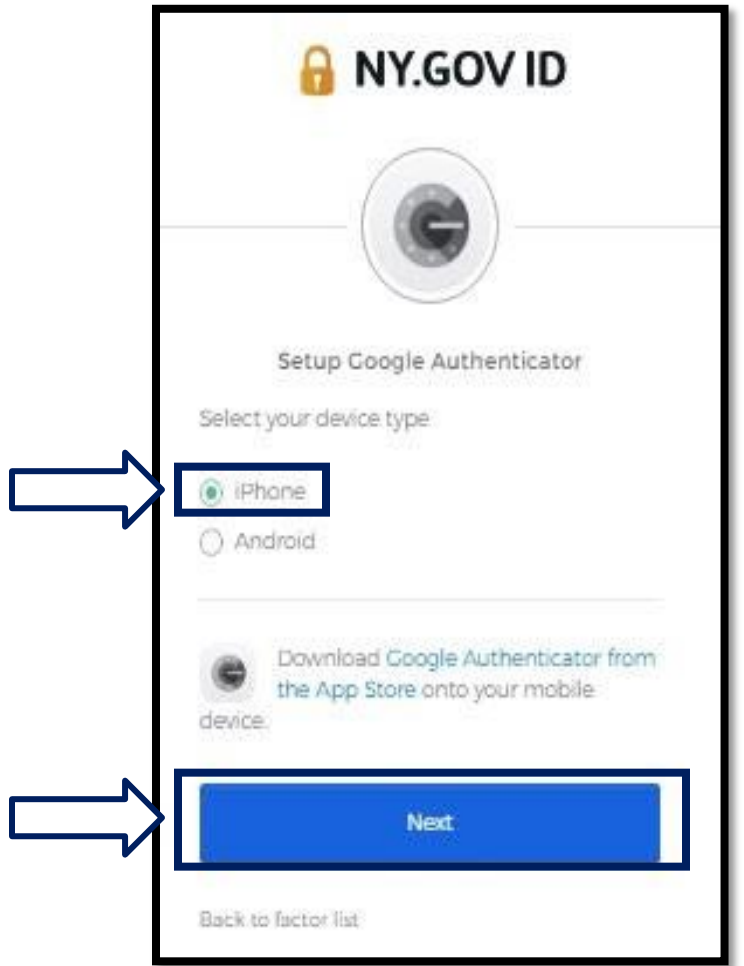

Y ap di w pou w telechaje aplikasyon Google Authenticator nan Google Play Store Si w poko fè sa, ou ta dwe telechaje aplikasyon sa a kounye a.

**[Klike la a pou jwenn enstriksyon sou fason pou telechaje Google](#page-5-1)  [Authenticator App la sou](#page-5-1) [aparèy Apple ou a.](#page-5-1)**

5. Klike sou bouton Suivan an.

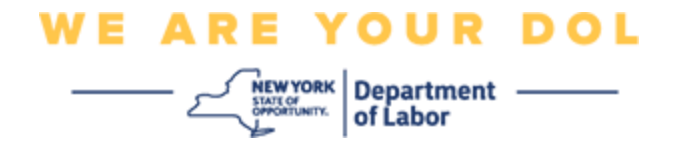

# <span id="page-5-0"></span>**Enstriksyon pou telechaje aplikasyon Google Authenticator sou yon Aparèy Android.**

- 6. Sou esmatfòn ou oswa tablèt, ale nan Google Play. Asire w esmatfòn ou oswa tablèt genyen dènye vèsyon sistèm operasyon an (OS).
- 7. Nan Google Play, chèche aplikasyon Google Authenticator.
- 8. Yon fwa ou jwenn aplikasyon an, telechaje epi enstale li sou esmatfòn ou oswa tablèt ou. *(REMAK: Aplikasyon an ka parèt yon ti kras diferan selon vèsyon telefòn nan)*

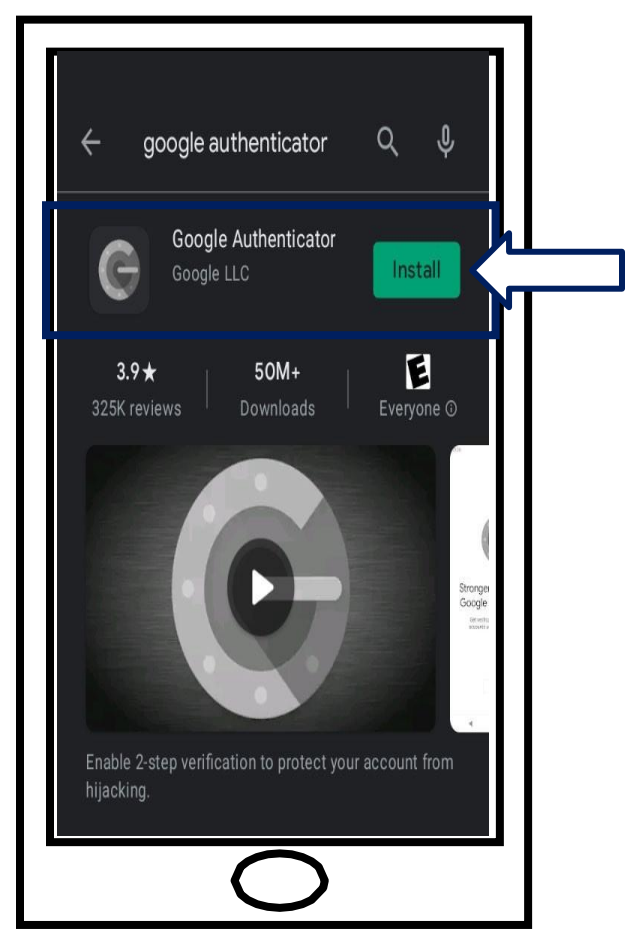

<span id="page-5-1"></span>**[Klike la a pou w retounen nan paj](#page-7-0) prensipal la.**

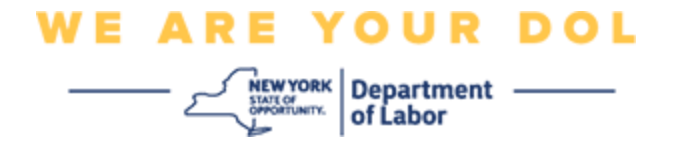

### **Enstriksyon pou telechaje aplikasyon Google Authenticator sou yon Aparèy Apple.**

- 9. Sou esmatfòn ou oswa tablèt, ale nan Google Play. Asire w esmatfòn ou oswa tablèt genyen dènye vèsyon sistèm operasyon an (OS).
- 10.Nan App Store, chèche aplikasyon Google Authenticator.
- 11.Chwazi aplikasyon mobil Google Authenticator.
- 12.Telechaje epi enstale aplikasyon an.

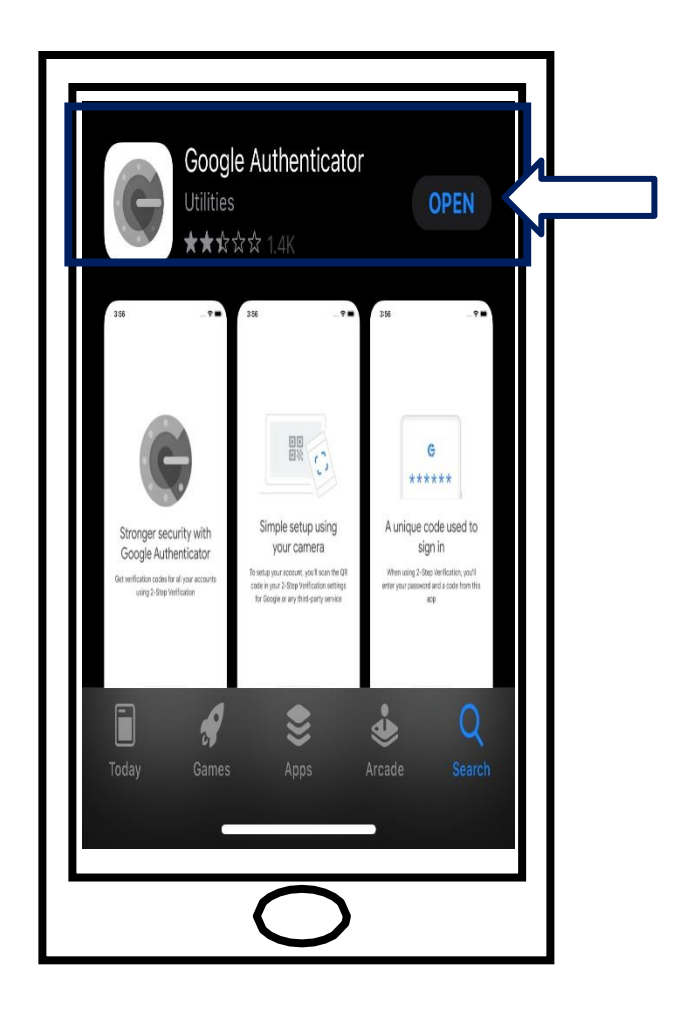

13.Yon fwa ou fin enstale aplikasyon Google Authenticator sou esmatfòn ou oswa tablèt ou, ale nan aplikasyon an sou aparèy ou an epi ouvri li.

**[Klike la a pou w retounen nan paj prensipal la.](#page-7-0)**

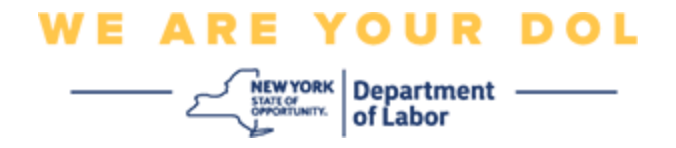

### <span id="page-7-0"></span>**Ouvri Aplikasyon Google Authenticator sou smatfòn ou oswa tablèt ou.**

- <span id="page-7-1"></span>14.Ekran òdinatè w lan pral montre kounye a yon bwat dyalòg ak yon kòd Quick Response (QR) ladan l.
	- Si ou pa kapab eskane kòd QR la, klike sou opsyon **Pa ka eskane?** anba kòd QR sou ekran òdinatè w lan. [Klike la a pou enstriksyon konsènan](#page-13-0) [opsyon Pa ka eskane.](#page-13-0)

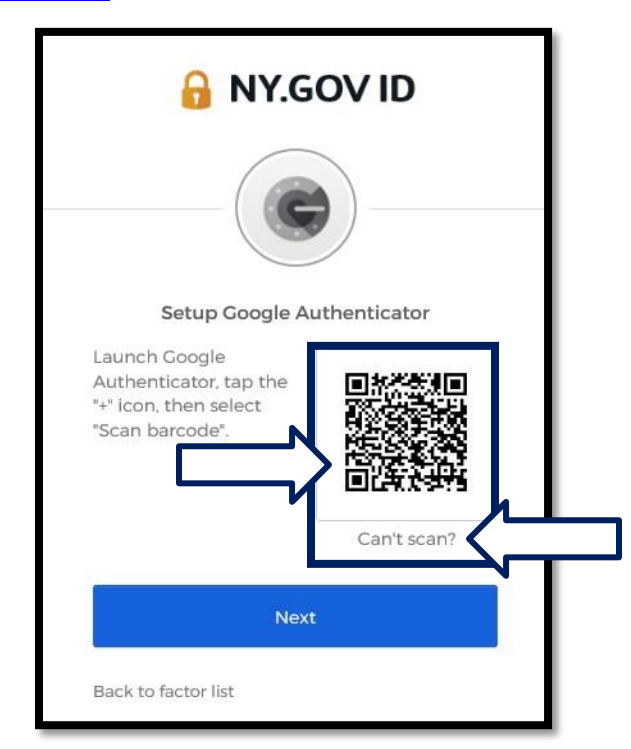

15.Navige nan aplikasyon Google Authenticator ou an epi ouvri li.

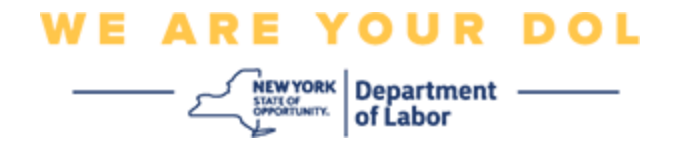

## **Sèvi ak aplikasyon Google Authenticator**

16.Sou esmatfòn ou an, ou pral wè ekran sa a.

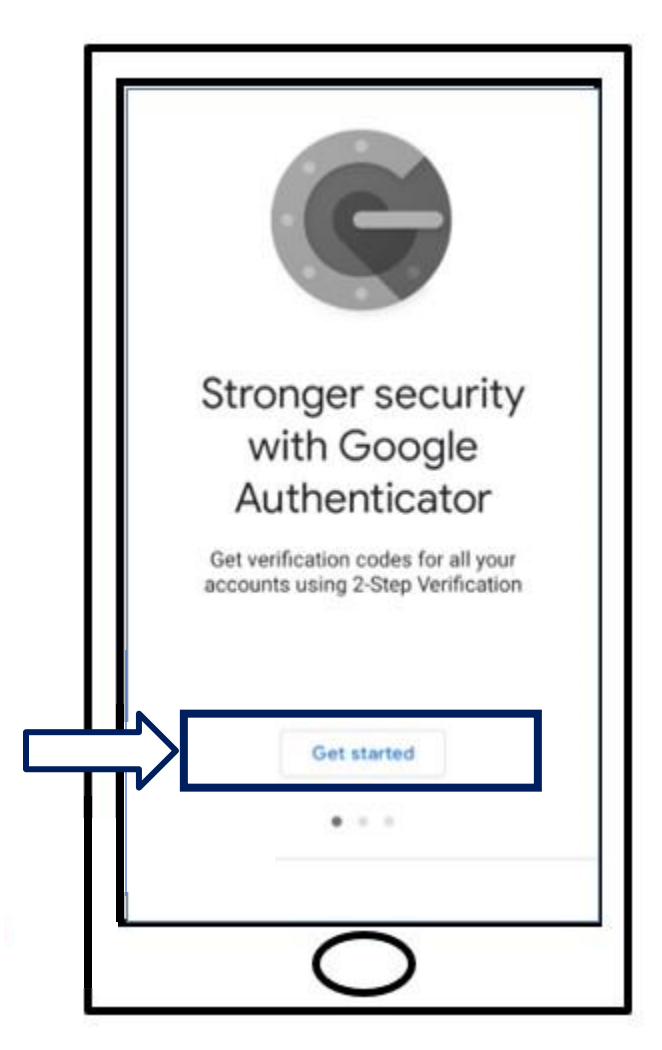

17.Klike sou **Kòmanse.**

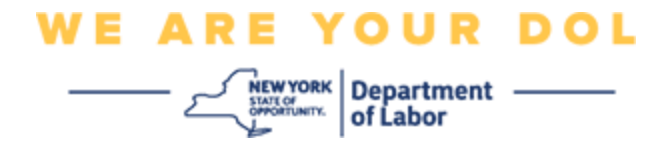

18.Ekran sa a ap ouvri. Yo pral ba w opsyon swa **Eskane yon kòd QR** oswa **[Antre yon kle konfigirasyon](#page-13-0)**. Chwazi youn.

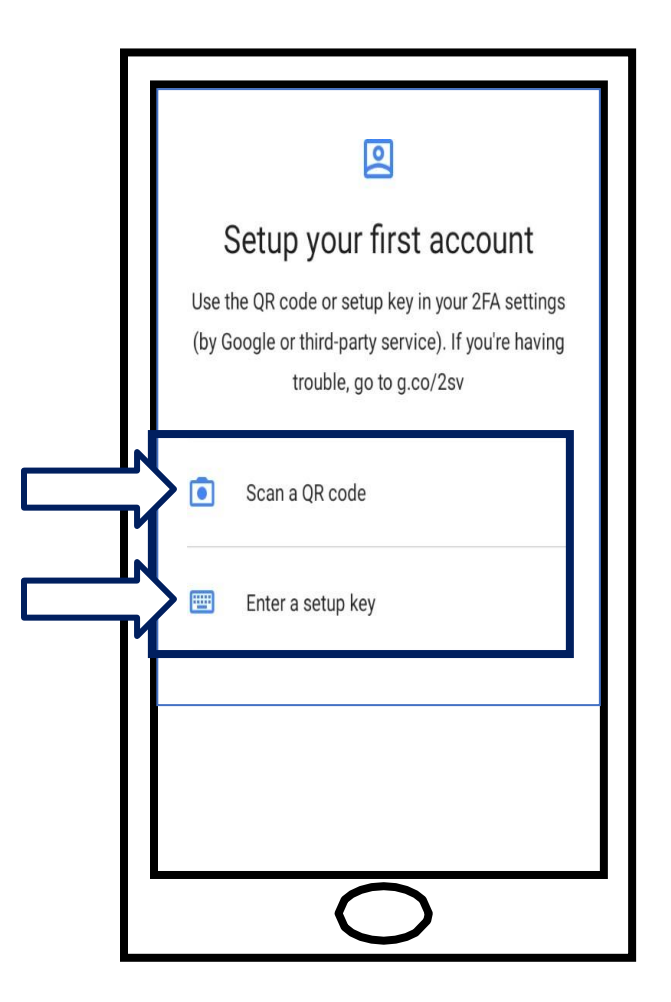

# <span id="page-9-0"></span>**Enstriksyon pou itilize aplikasyon Google Authenticator pou eskane**

### **yon kòd QR: Sou yon Aparèy Android**

19.Aplikasyon an ap mande pèmisyon pou itilize kamera w. Klike **Pandan w ap itilize Aplikasyon an.**

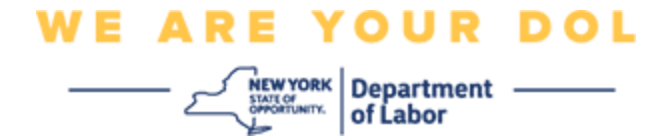

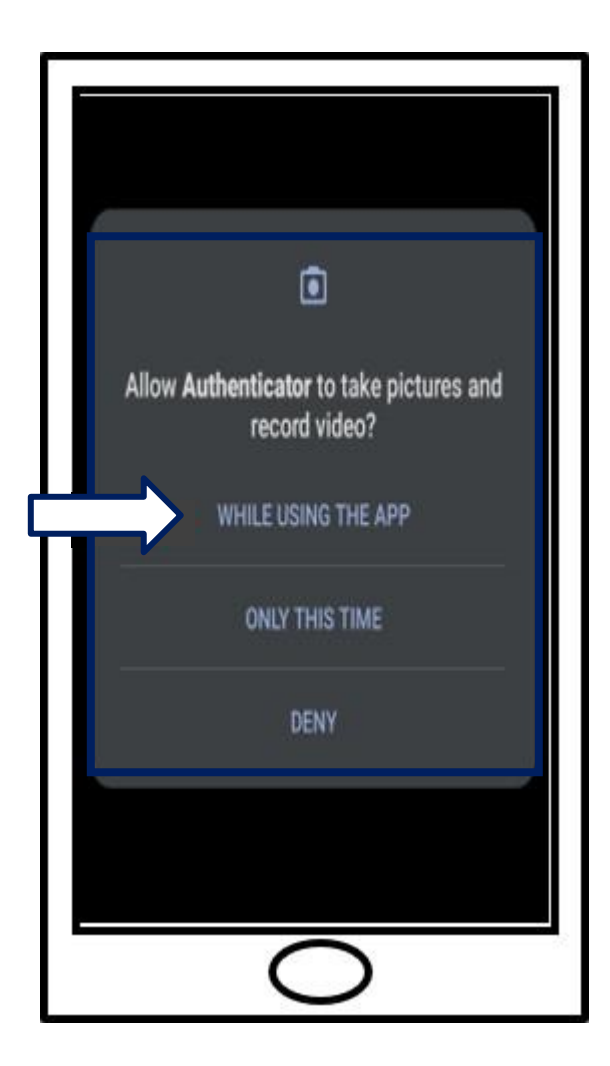

20.Kontinye [Eskane kòd QR.](#page-12-0)

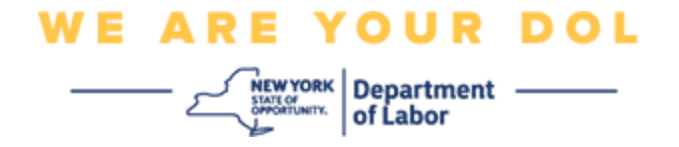

### **Sou yon aparèy Apple**

21.Ou pral wè yon mesaj sa ki di*"Otantifikatè" ta renmen jwenn aksè ak kamera a.* Klike **Ok.**

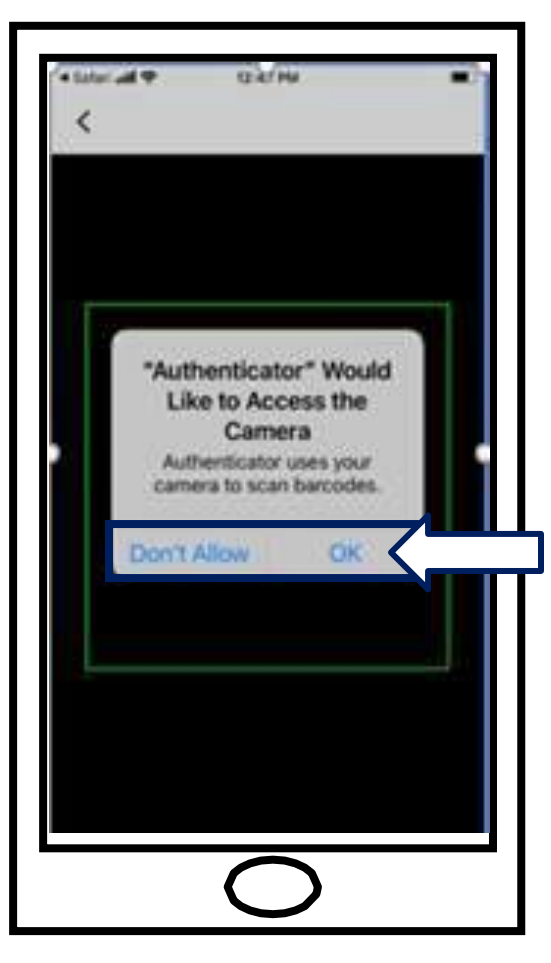

22. Kontinye pou **Eskane yon kòd QR**.

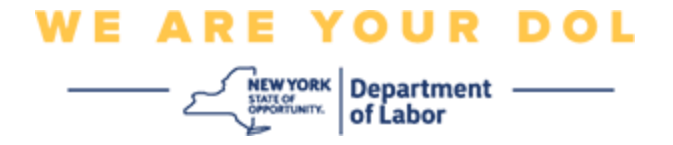

# <span id="page-12-0"></span>**Eskane yon kòd QR**

23.Ekran esmatfòn ou a pralmontre kounye a yon ekran vid ak yon kare nan mitan.

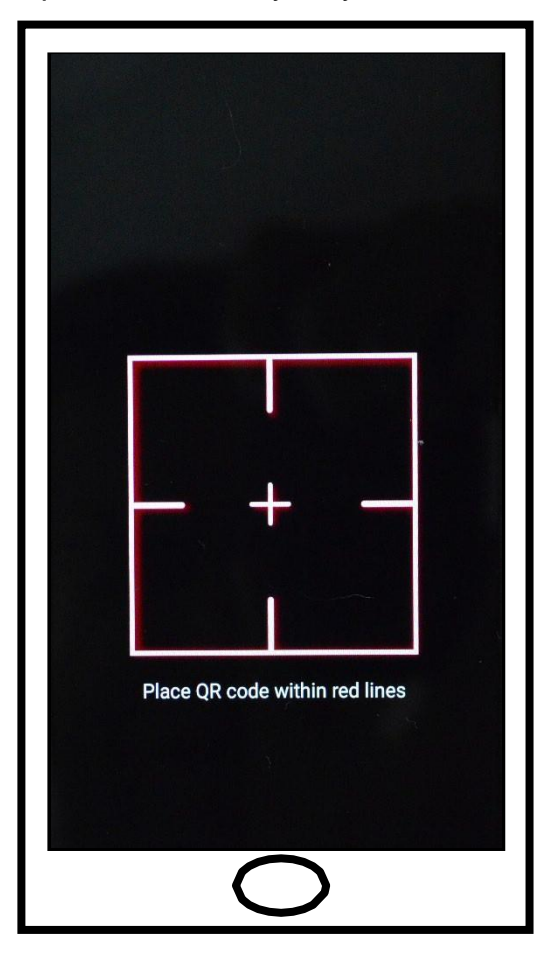

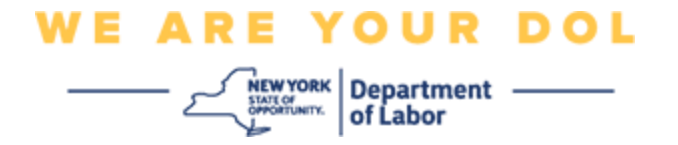

<span id="page-13-0"></span>24.Mete kamera esmatfòn ou oswa tablèt la sou kòd QR ki sou ekran òdinatè w lan (gade imaj ki anba a), pou kòd QR ki sou ekran òdinatè a parèt nan bwat vèt sou ekran esmatfòn ou an. Aplikasyon w lan pral otomatikman eskane kòd la nan telefòn ou oswa tablèt ou.

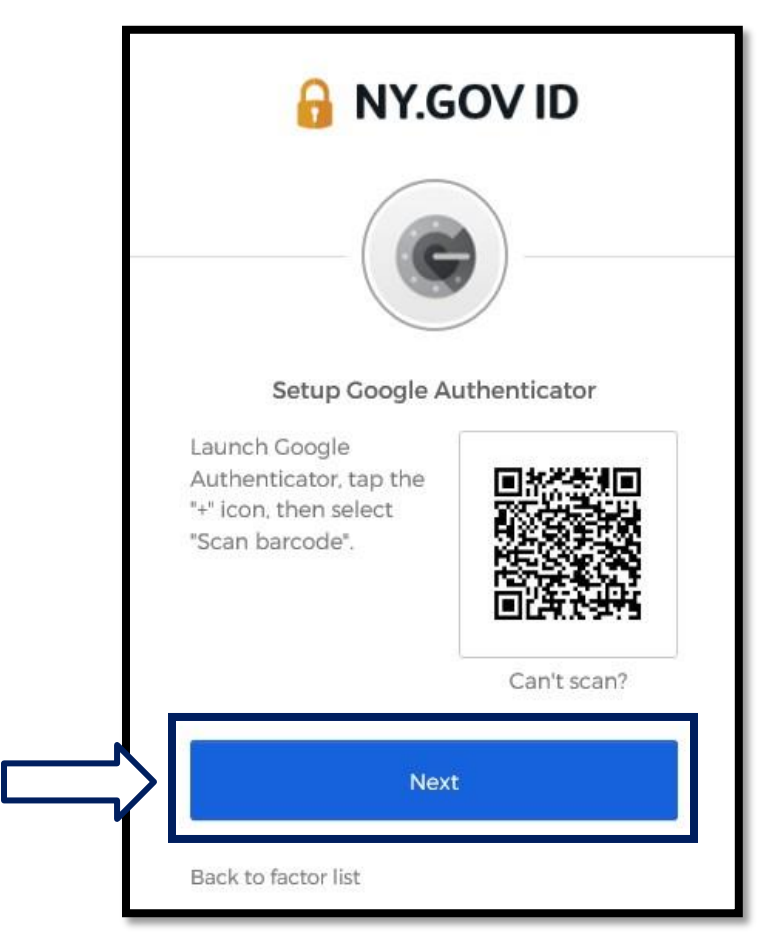

25. Kontinye [etap antre kòd QR ou](#page-16-0) .

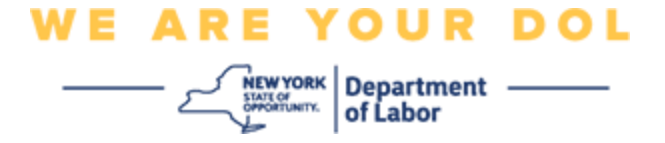

**Enstriksyon sou kijan pou w antre nan yon kle konfigirasyon (si ou pa ka eskane yon kòd QR).**

26.Si ou pa kapab eskane kòd la, nan etap 13 pi wo a, chwazi

**Antre yon kle konfigirasyon Konsèy:** [Klike la a pou lòt rezon posib pou gen](#page-21-0) 

[erè sa a, ak fason pou korije yo.](#page-21-0)

27.Sou ekran òdinatè w lan, yo pral montre w yon kle sekrè. Sa a se kòd la ou pral antre nan aplikasyon Google Authenticator a. Yo pral montre w yon ekran ki gen Enstriksyon pou antre yon kle konfigirasyon an. REMAK: Pou kontinye ak etap sa a, ou dwe konfigire metòd otantifikasyon miltifaktè Okta Verify la avan.

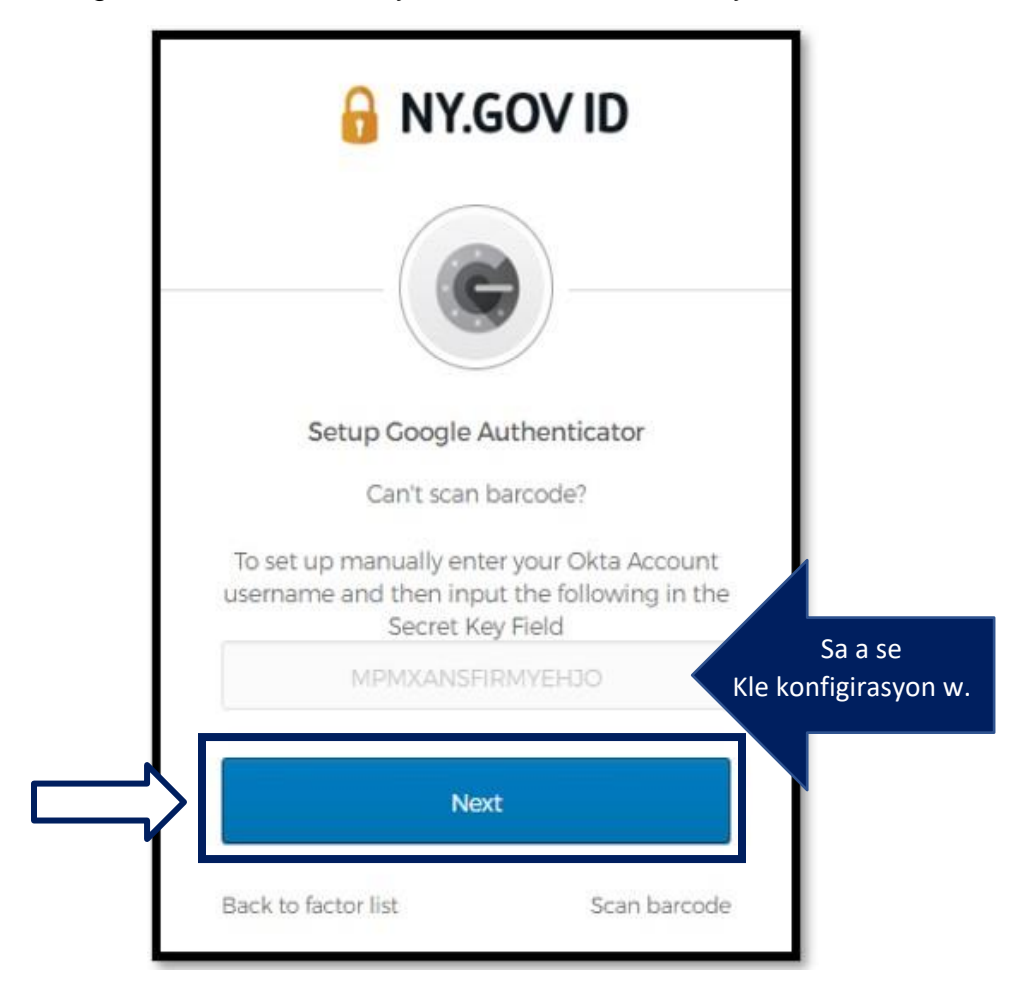

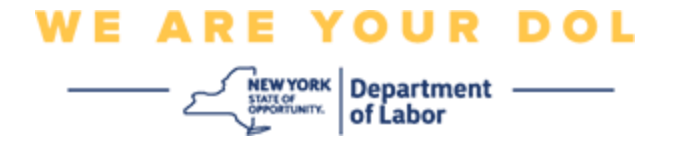

28.Sou aplikasyon Google Authenticator ou a, antre non kont NY.gov ou a, antre kle sekrè w la, chwazi Time based.

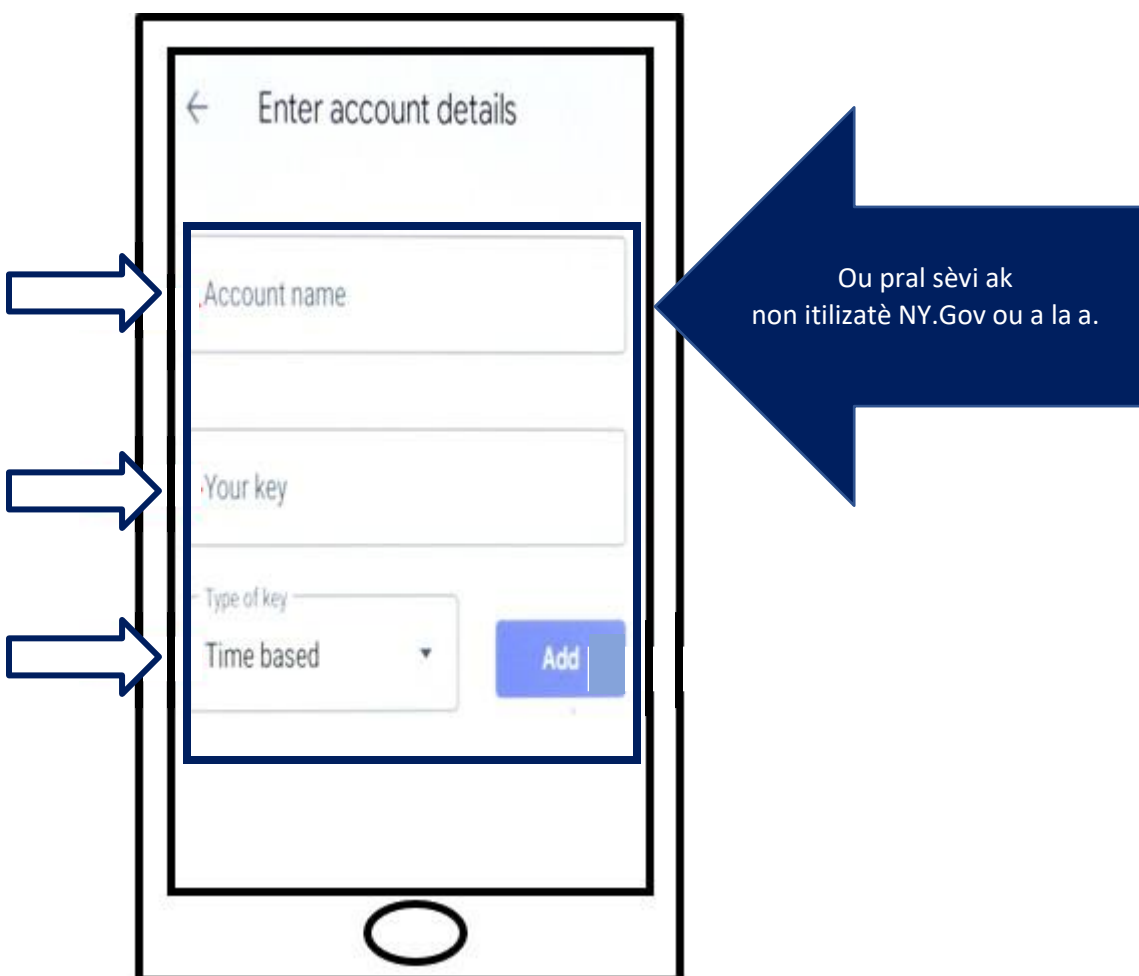

- 29.Klike sou bouton **Ajoute** a.
- 30.Kontinye [etap antre kòd QR ou](#page-16-0) .

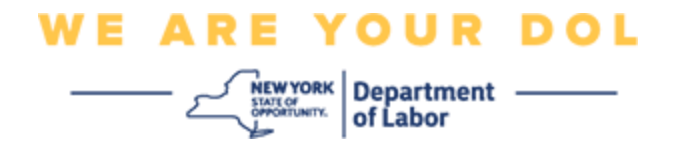

#### <span id="page-16-0"></span>**Antre kòd QR ou a**

31.Yon fwa ke aplikasyon an te byen analize kòd QR la, esmafòn ou a ap montre w yon ekran ak non itilizatè w ak yon kòd sis (6) chif. Sa a se kòd la ou pral antre nan òdinatè a nan pwochen etap yo. Kòd sa a pral chanje chak 30 segonn.

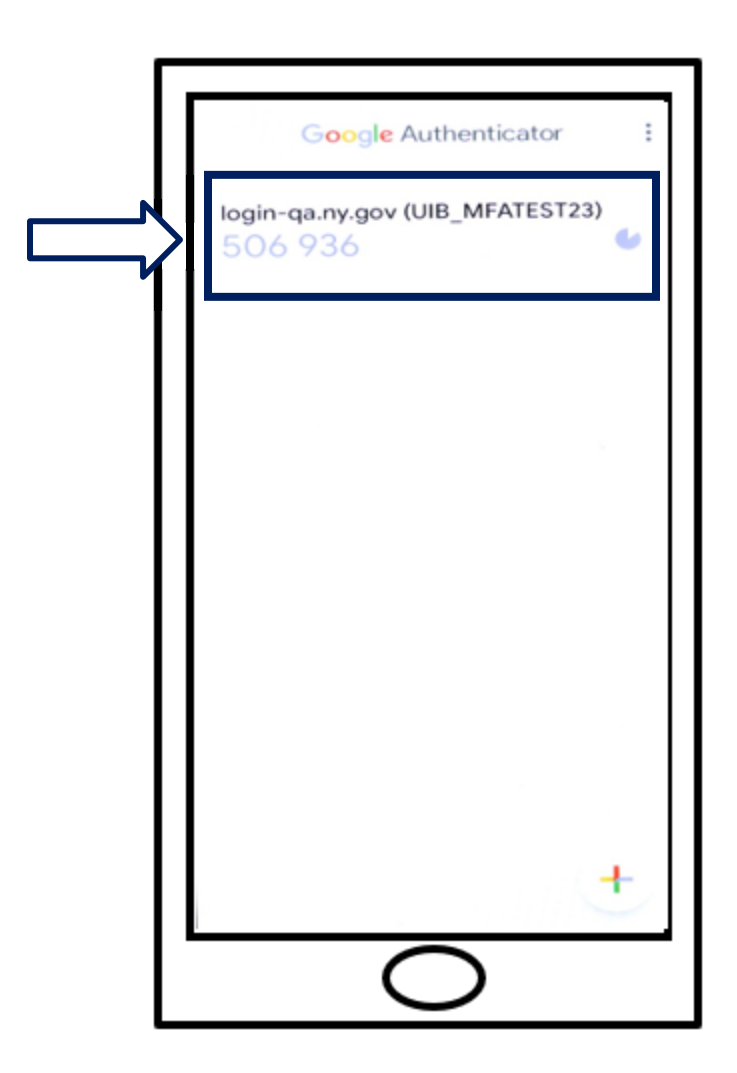

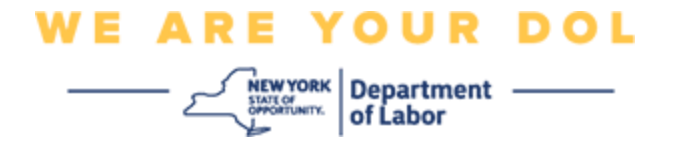

32.Tape kòd ki soti nan aplikasyon w lan nan ti bwat Antre kòd sou monitè òdinatè w la epi klike sou **Verifye.**

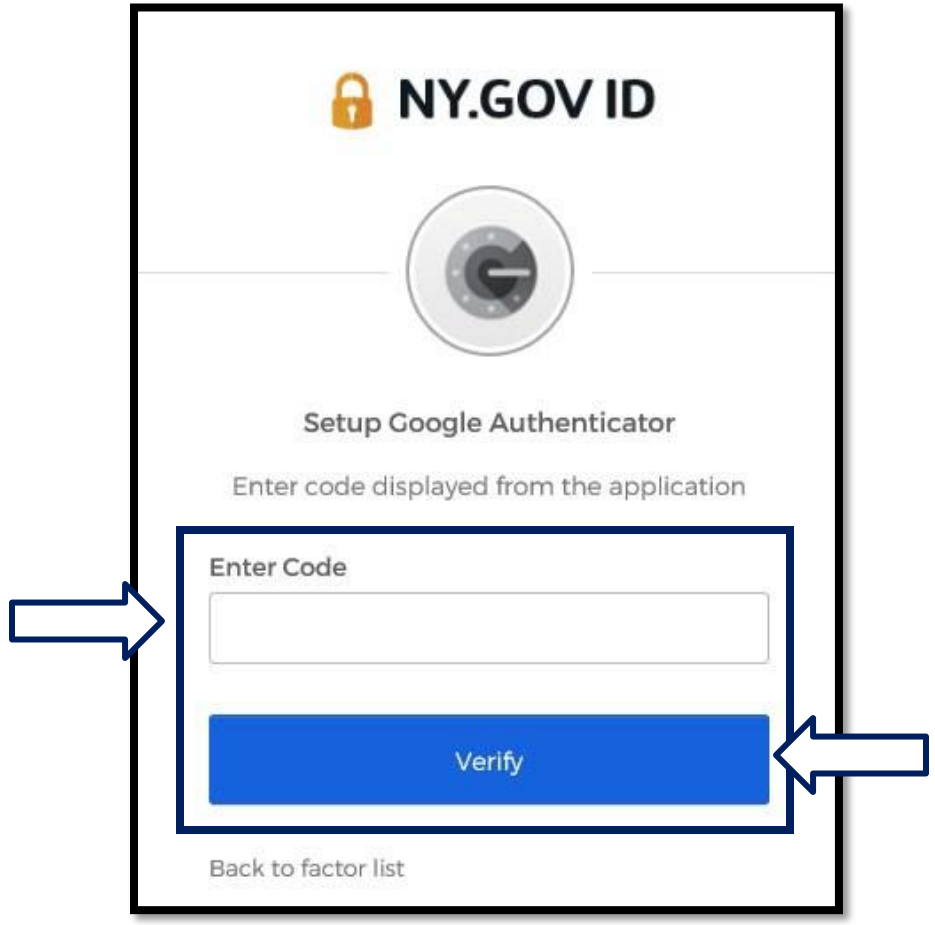

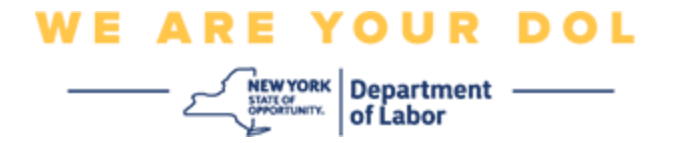

33.Yo pral voye w tounen nan ekran enskripsyon an kote ou ka konfigire yon lòt metòd Multifactor Authentication. Remake kounye a Google Authenticator anba kote ki make faktè enskri a. Li rekòmande pou w mete plis pase yon metòd otantifikasyon miltifaktè.

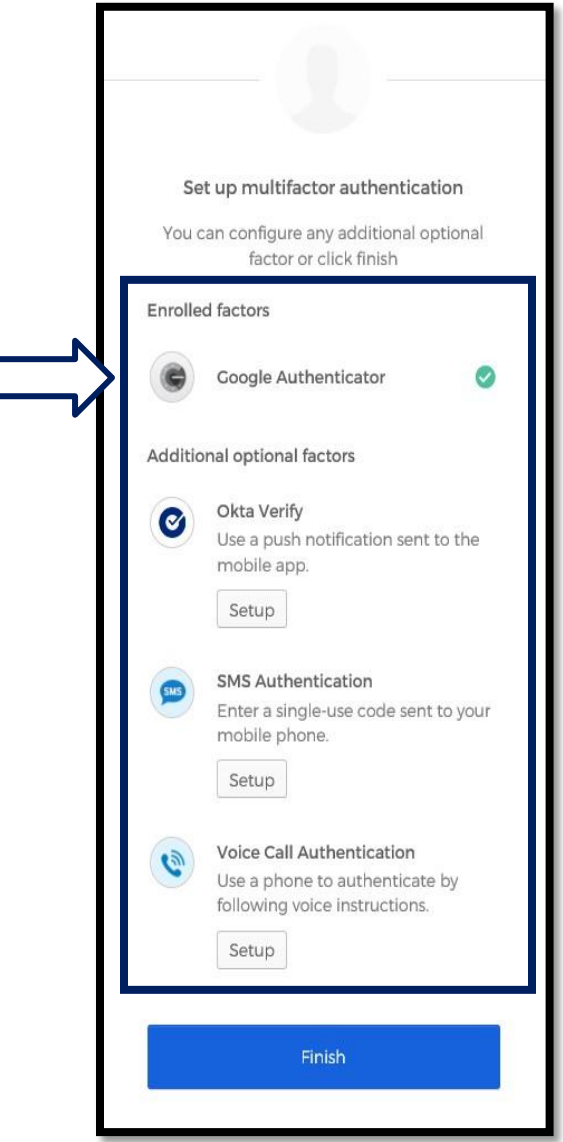

- 34.Lè ou fin konfigire tout metòd Otantifikasyon miltifaktè ou vle, klike sou bouton **Fini** an.
	- Konsèy: Si w pral konfigire yon metòd otantifikasyon miltifaktè ki sèvi ak yon aplikasyon telefòn, telechaje aplikasyon an anvan ou klike sou bouton Setup nan "Set up multifactor authentication" nan paj navigatè a. De (2) metòd otantifikasyon miltifaktè ki itilize aplikasyon yo se Okta Verify ak Google Authenticator.

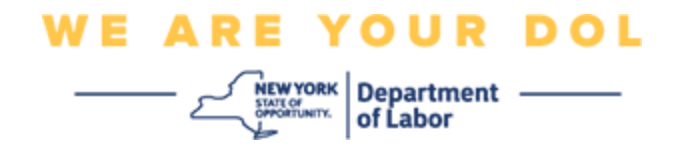

#### <span id="page-19-0"></span>**Mesaj erè ou ka jwenn ak fason pou w rezoud yo.**

- Mesaj erè: Sesyon an ekspire.
- Rekou: Itilizatè a dwe konekte ankò.

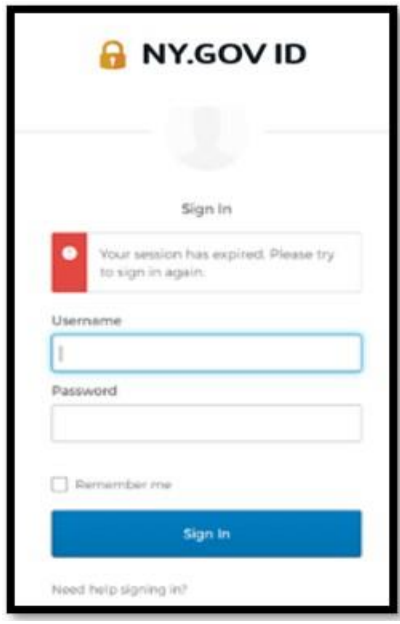

- Mesaj erè: Token pa matche.
- Rekou:
	- 1. Itilizatè ta dwe tcheke presizyon.
	- 2. Itilizatè ta dwe "Voye" kòd ankò.

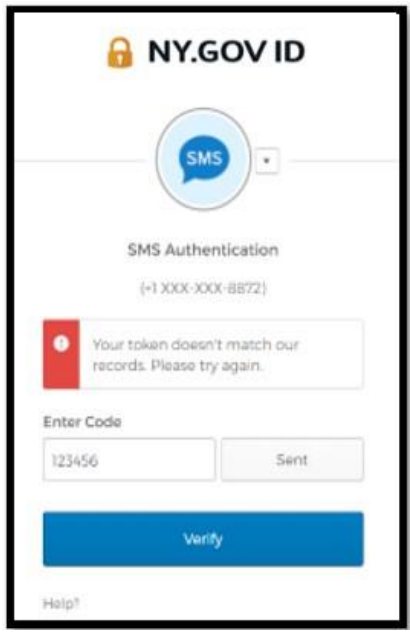

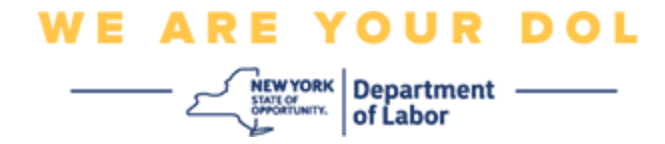

- Mesaj erè: Nou jwenn erè.
- Rekou: Itilizatè a dwe antre kòd.

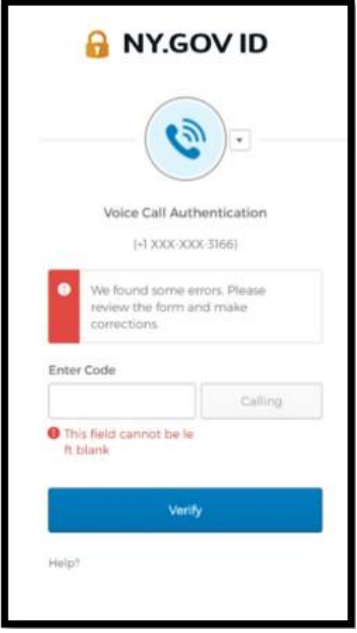

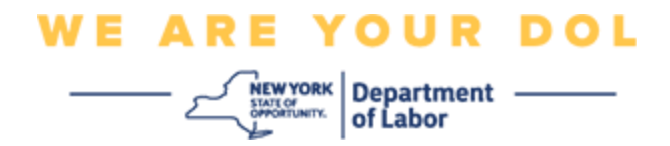

- <span id="page-21-0"></span>• Mesaj erè: Bakòd la pa eskane.
- Rekou:
	- 1. Eseye metòd altènatif yo bay yo.
		- "Voye aktivasyon pa SMS" Itilizatè ka antre yon nimewo telefòn.
		- "Konfigire manyèlman san push" Itilizatè a pral wè yon kòd tanporè.
		- "Voye imèl aktivasyon" Yo pral voye pou kliyan yo yon imèl sou kont imèl yo itilize nan kreyasyon kont yo.

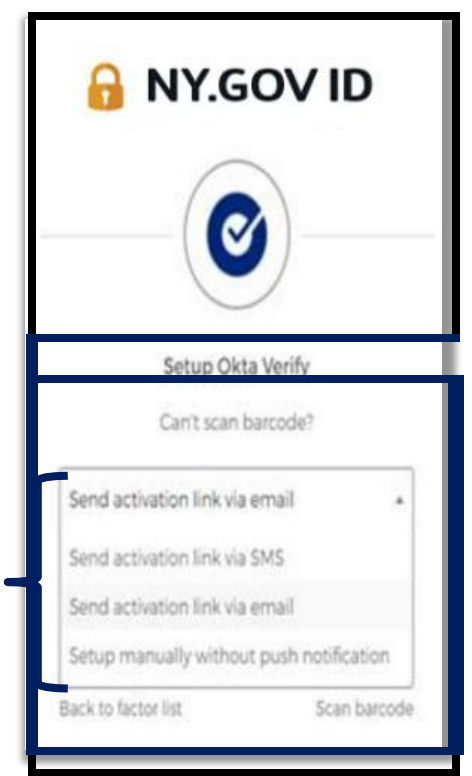

2. Asire aparèy itilizatè a "pèmèt" aksè a kamera. [\(klike isit la pou](#page-9-0) [enstriksyon\)](#page-9-0)

**[Klike pou w retounen nan paj prensipal la](#page-0-0)**